# KLANG:app

# **USER MANUAL**

# 1 KLANG:APP | KLANG:DIRIGENT

KLANG:app is available for iPad on the Apple AppStore. A version for the *iPhone* is under development - become a beta tester by contacting the KLANG developers under support@KLANG.com. Android, Windows and Mac OS X versions are also available directly from the developers.

iPhone / iPad:

Check for new Releases at: https://itunes.apple.com/app/klang-app/id828918559

Android:

Check for new Releases at: https://play.google.com/store/apps/details?id=com.klang.dirigent

! PLEASE MAKE SURE TO TURN OF MISLEADING NETWORK CONNECTIONS. E.G. DISABLE UMTS DATA TRANSMISSION ON A TABLET OR SMARTPHONE IF CONNECTION CANNOT BE ESTABLISHED.

# 2 CONFIG

#### CHANNEL SETTINGS

- Let's assume the instrument audio streams are arriving at KLANG:fabrik and the routing is already correct for the purpose. We want e.g. to have 8 individual users and 16 pre-configured input channels — standard configuration. Switch to administrator or technician mode by pressing and holding the CONFIG button for more than 5 seconds.
- Go to CONFIG (1) and to the ROUTING tab (2) and click/press the first instrument channel. (See left screenshot for details).

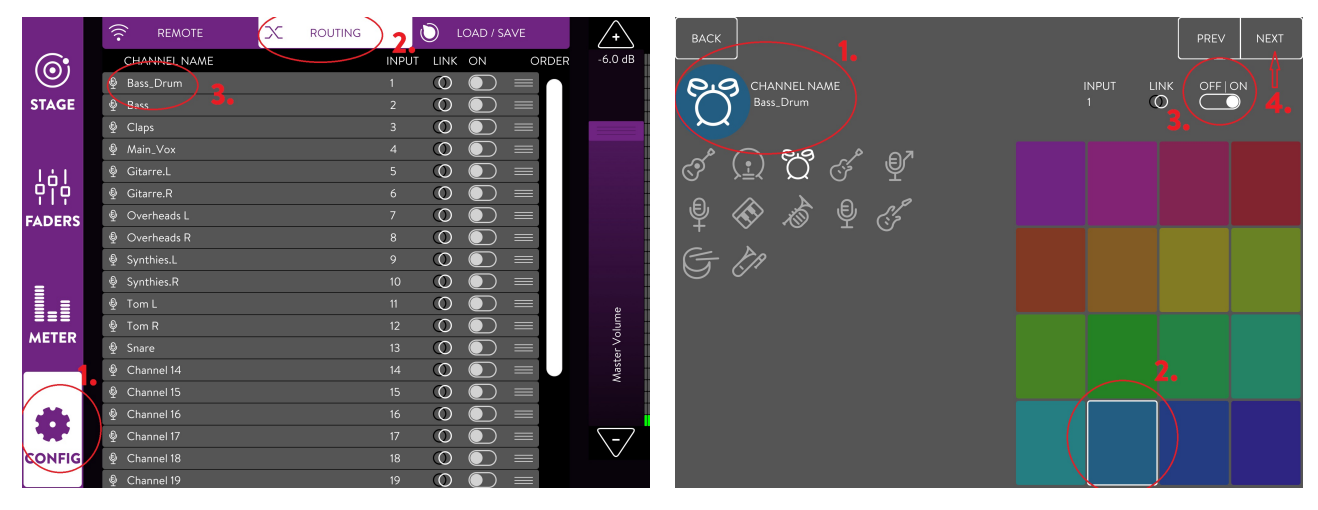

- Choose a symbol (1) according to the instrument, your favorite color (2), stereo linking (3) option and, make sure it is switched on (4).
- When you're done, click "NEXT" to repeat this process with EACH channel. (See right screenshot for details).

•

Name all channels, choose an icon and deactivate all unused channels. Link stereo channels to clean up the appearance. Position the instruments on the i3D or 3D orbit mainly. For bass drum or bass a mono setting inside the head might be sufficient as the human ears have difficulties locating low frequency content.

#### SAVE THE SETTINGS

- In administrator or technician mode, under CONFIG go to the LOAD/SAVE tab. You have just defined the user settings for one user in the previous step. Now we want to save them as a default setting  $-$  save defaults  $|$  copy user settings. These user settings can be recalled by the other users of KLANG: fabrik afterwards.
- Push the "Save Defaults | Copy user settings" button.
- Log into another user and press "Load Defaults | Paste user settings". All settings are now the same as specified before. Repeat this for all users of the KLANG:fabrik.
- Finally, save the entire setting for all users as a band preset. Under BAND SETTINGS type in your preferred name for the band setting and press "Save Preset". You can now recall this saved setup any time. This can also be used to switch between different bands, playback tracks or songs etc.

#### SETTINGS FOR THE USER

- For musicians, use the musician mode, but log into technician mode first to setup the system correctly.
- Under **CONFIG** choose a user.
- Then switch to musician mode by pressing and holding the CONFIG button for more than 5 seconds.
- You can ensure that no other app is used by switching the iPad to Kiosk Mode. E.g., for iPad click 3 times quickly on the home button to enter.
- You can leave the musician mode by pressing and holding the bottom left corner of the app (where the config button used to be) for more than 5 seconds.
- Please note: Remember the password, this is really important to quit the mode later on!
- Please consider connecting the remote device to a power supply to avoid unwanted power off. The use of professional smartphone or tablet holder is suggested.

## 3 STAGE

#### THE ORBITS AND THE HEAD

The user interface consists of a top view onto a head (gray, in the center) with its nose pointing upwards. A source can be placed inside the head on a straight line between both ears resulting in stereo panning. Mono is achieved by placing a source in the center of the head.

The inner orbit (purple) covers the 3D mode. Sources placed on this orbit are rendering acoustically in 3D and can be moved around the head.

The outer orbit is similar to the inner orbit but sources on this orbit remain on their geographical position when the listener rotates the head. This is called i3D – i for interactivity. The KLANG:vektor motion tracking system is required for this. Sources in the user interface move around the head, as the head orientation remains fix in the graphical representation. This interface does not offer distance related information.

#### STEREO LINKING

Linked stereo sources are recognizable by an additional edge to the colored circle labelled by L for left and R for right. Drag and drop either one of these linked sources and the counterpart follows the movement. In order to alter the angle between these sources tap with one finger on each source and move them seperataly. If using a mouse as pointing device use the right click to alter just the position. Or hold down the "alt" key to change behaviour during movement.

#### HEIGHT AND ELEVATION

Press again on the ORBIT button when already in ORBIT view already. The x-y diagram lets you elevate sources in y direction. It is similar to the projection of the earth surface onto a rectangular surface. The nose is exactly in the middle. The x-direction goes from left behind over front to right behind. If you go back to the normal top view the height remains set.

# 4 FADERS

#### CHANNEL FADER

Channel faders alter the volume of mono and linked stereo sources. A linked stereo source is associated with one fader only. In case levels need to be modified independently unlink the channels. The + and – buttons are used to alter the level in 0.5 dB steps.

In case more channels are used, a slider appears below the faders to scroll from left to rights.

#### SOLO & MUTE

By pressing solo only the soloed channels are used for mixing. To redo, unpress solo on the channels again. Solo is not exclusive. Muting channels is achieved by pressing mute.

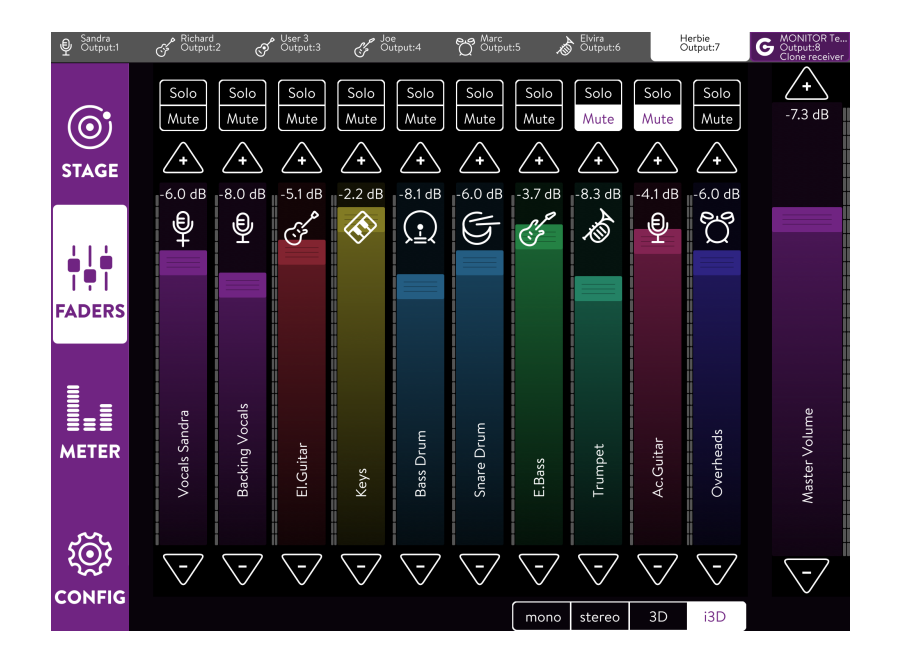

USER MANUAL | KLANG:fabrik

### 5 METERS

The METERS screen gives you an overview what is happening at the inputs and outputs of the KLANG:fabrik. You can get a quick glimpse of the input levels of each input channel and you can also see the output levels of each user. Each level meter covers the range from -60 dB to 0 dB in 30 discrete indicators. A red top segment indicates possible clipping.

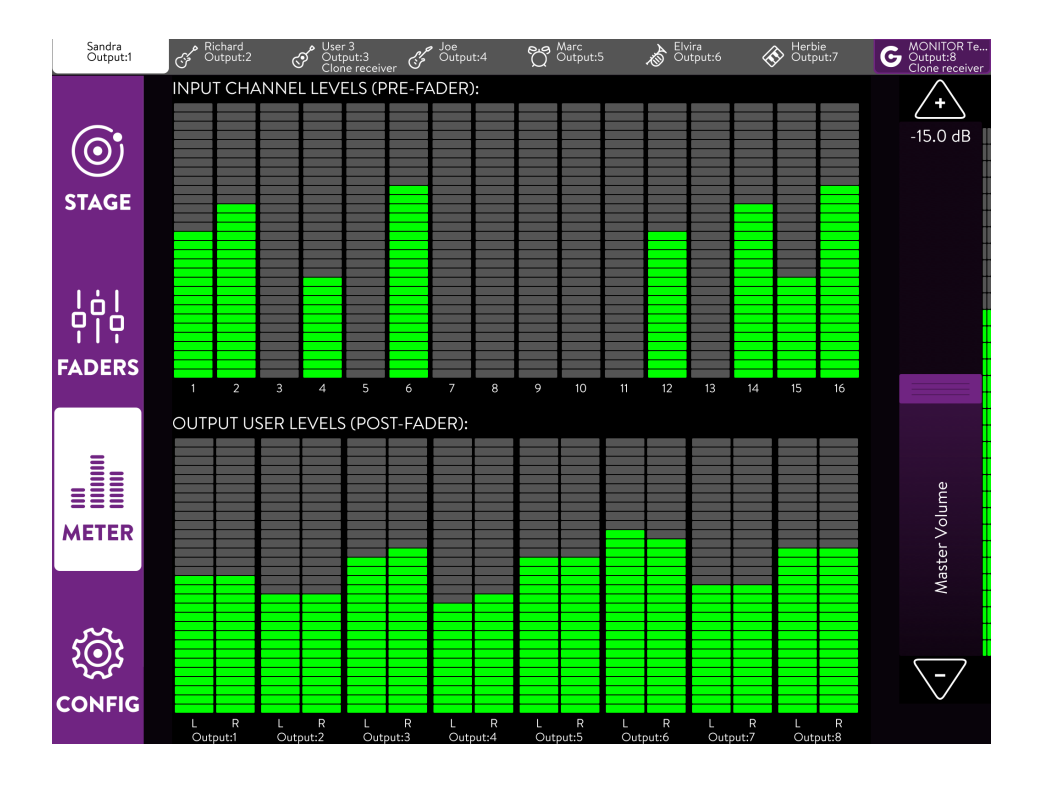

# 6 GENERAL

#### MASTER VOLUME

The master volume fader always remains on the right side of the graphic interface. The + und – button at the ends of the fader can be used to alter the level in fine steps of 0.5 dB. Right to the fader a double meter indicates the post fader level for the user.

#### SWITCH USER MODES

- KLANG:app supports 3 modes that distinguish musicians, technicians and administrators. These modes can be switched by holding down the **CONFIG button** for more than 5 seconds.
- Technician mode allows additionally to log into an arbitrary user of KLANG:fabrik, change channel names, colors, icons, order, link, etc. Furthermore, meters are shown. In this mode settings can also be stored and recalled. Additionally it allows for fast user switching as well a "listen to" features. This features allows to copy the sound output of a particular user to another user, e.g. for pre-listening and mixing for monitor engineers.
- Administrator mode enables all features of the previous modes and allows to assign motion trackers and rename the users.
- Musicians mode lets the user concentrate on playing his instrument and disables distracting features that are used to configure KLANG:fabrik. This mode mainly allows to mix and position the pre-defined inputs for one chosen user of KLANG:fabrik. In musicians mode, the **CONFIG** button is not shown, but it is invisible on the same position as in administrator or technician mode.

#### CUE MODE

- In technician or administrator mode, there is a line for fast user switching in the top of the KLANG:app. This allows you to immediately log into another user and adjust its settings. In order to "listen to…" the sound the musician for whom you are mixing hears, just connect yourself to a free user output of the KLANG:fabrik. To enter the CUE mode, click onto your user ID on the top bar and hold this button down for 3 seconds. You will notice a **purple frame** around this button. Release the button.
- Now click on another user. The monitoring mix is mirrored to your output and you are instantaneously logged into that particular user. Just adjust the mix and proceed to the next musician.
- To quit the CUE mode, hold down your user ID button for 3 seconds again. The purple frame will disappear.

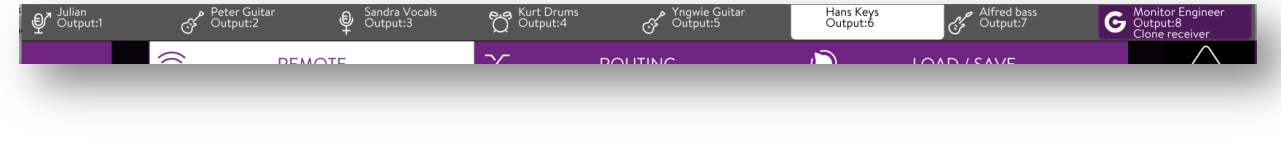

#### RIGHTS AND IMPRINT

© KLANG:technologies GmbH, Aachen, Germany, 2014. All rights reserved. No part of this document may be reproduced or transmitted in any form or by any means—electronic, mechanical, photocopy, recording, or otherwise—without written permission of KLANG:technologies GmbH. KLANG:technologies GmbH | Neustr. 50 | D-52066 Aachen, Germany Phone: +49 241 89 03 01 22 Email: support@KLANG.com Web: www.KLANG.com